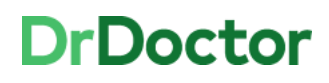

## **Video Consultations**

## **How to: Screen share**

[1] Click the 'Share' icon.

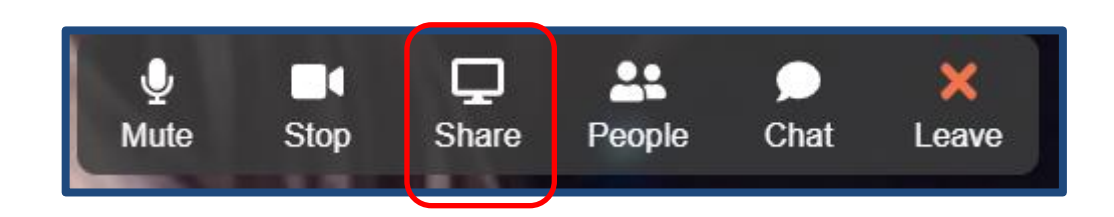

[2] You'll be able to choose which screen/application window you want to share.

You won't be able to see your camera screen or the patient, don't worry the patient will still be able to see you.

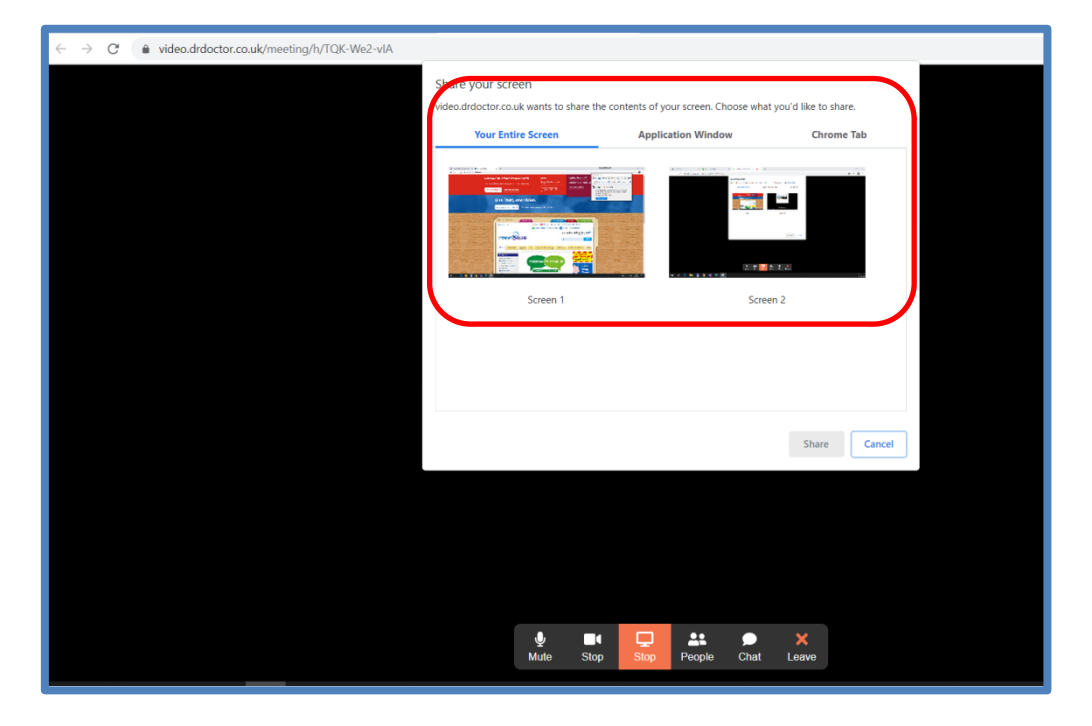

[3] When you're sharing your screen you'll see the following message.

The screen share icon will also show in orange to let you know the function is being used.

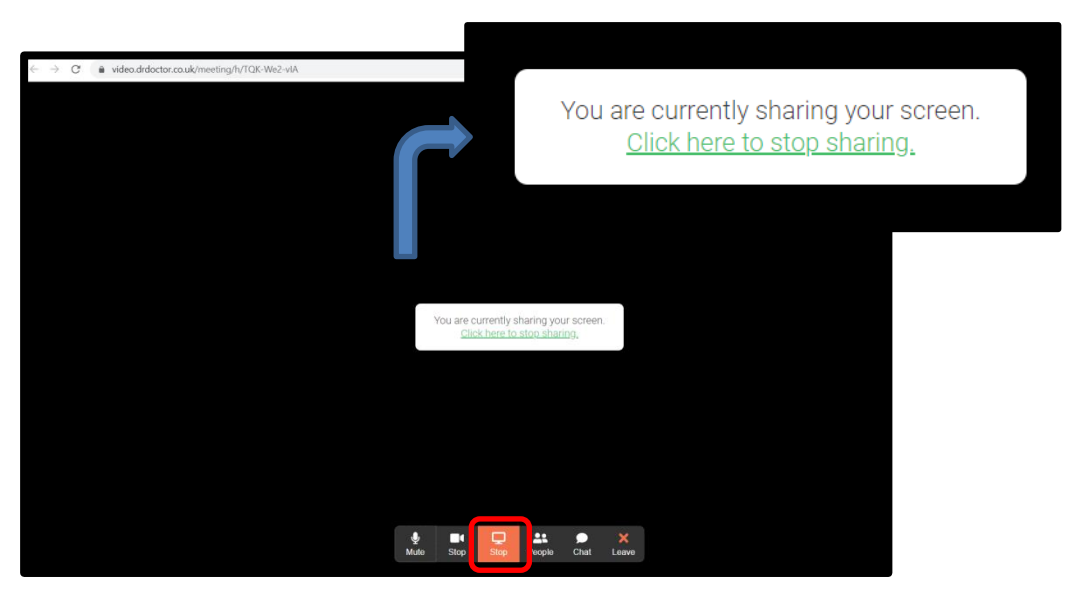

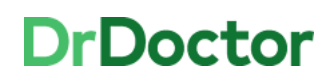

**University Hospitals Birmingham** 

[4] When you want to stop sharing your screen you can either use the 'Click here to stop sharing' button

Or by clicking the 'Stop' icon along the toolbar

Do not click 'leave' as this is only for when you have finished your video consultation.

[5] Once you've stopped sharing you'll be able to see your camera screen and the patient again.

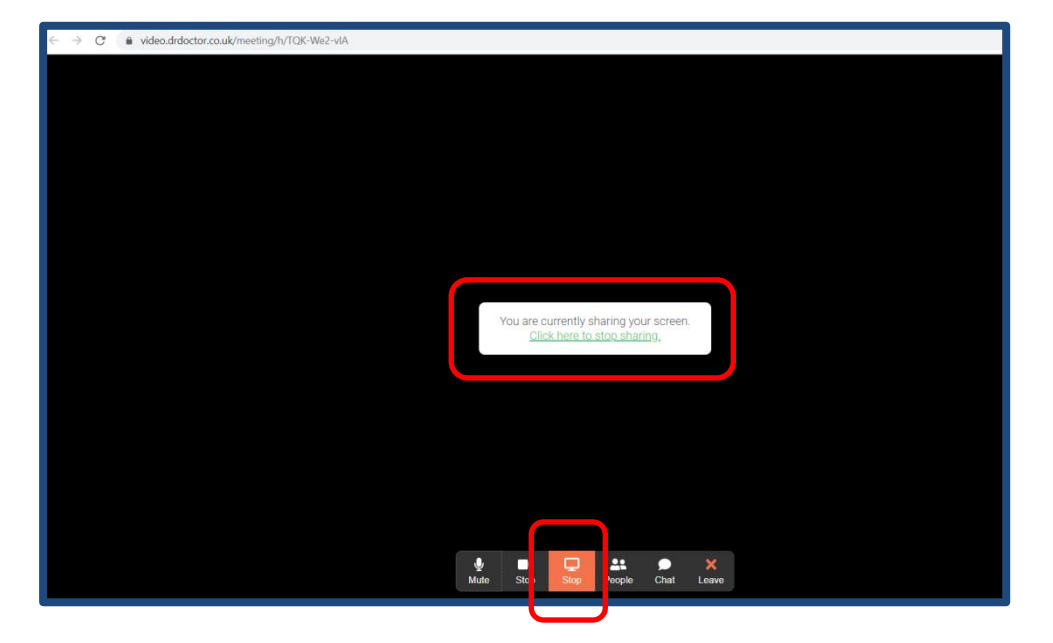

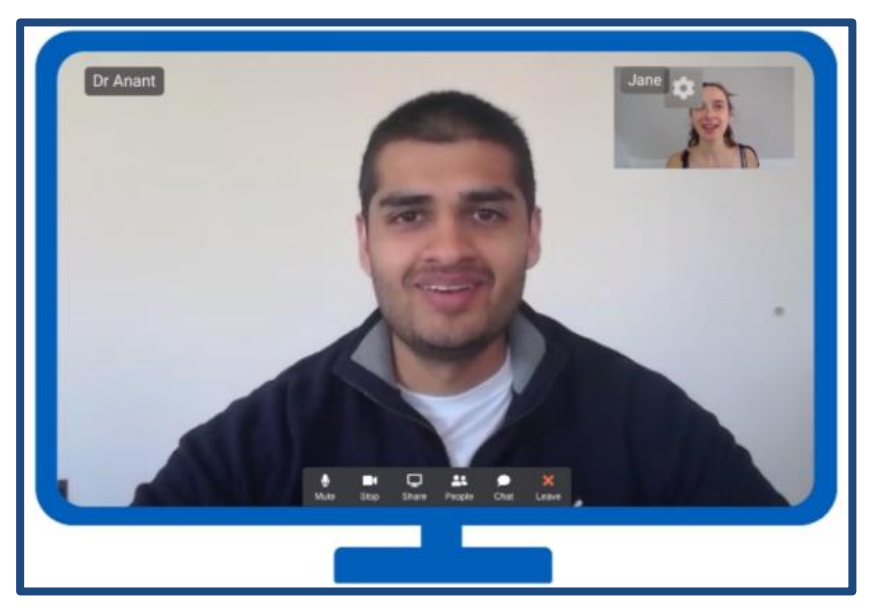